## **TUTORIAL PARA CADASTRO NA INTRANET DA UNIFESP**

**1. Acesse o site** https://ppg.servicosocial.unifesp.br/pt/

## **2. Clique em INTRANET (vide figura abaixo)**

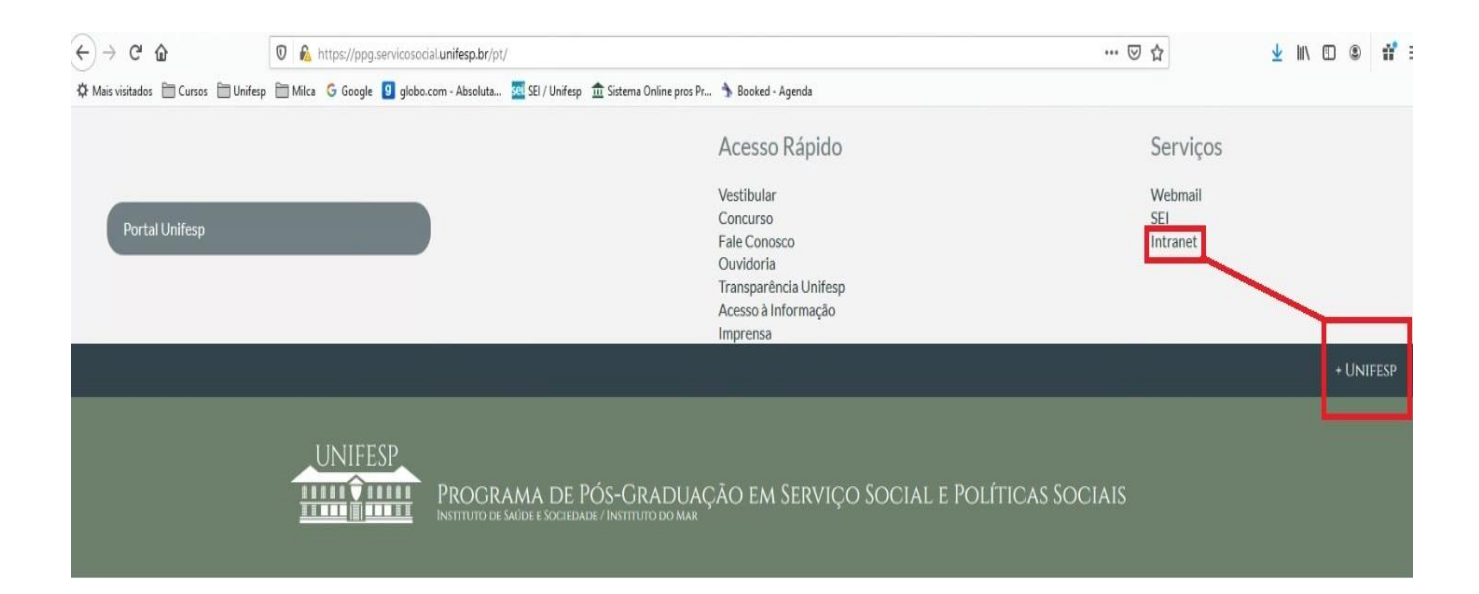

# **3. Clique em CADASTRE-SE (vide figura abaixo)**

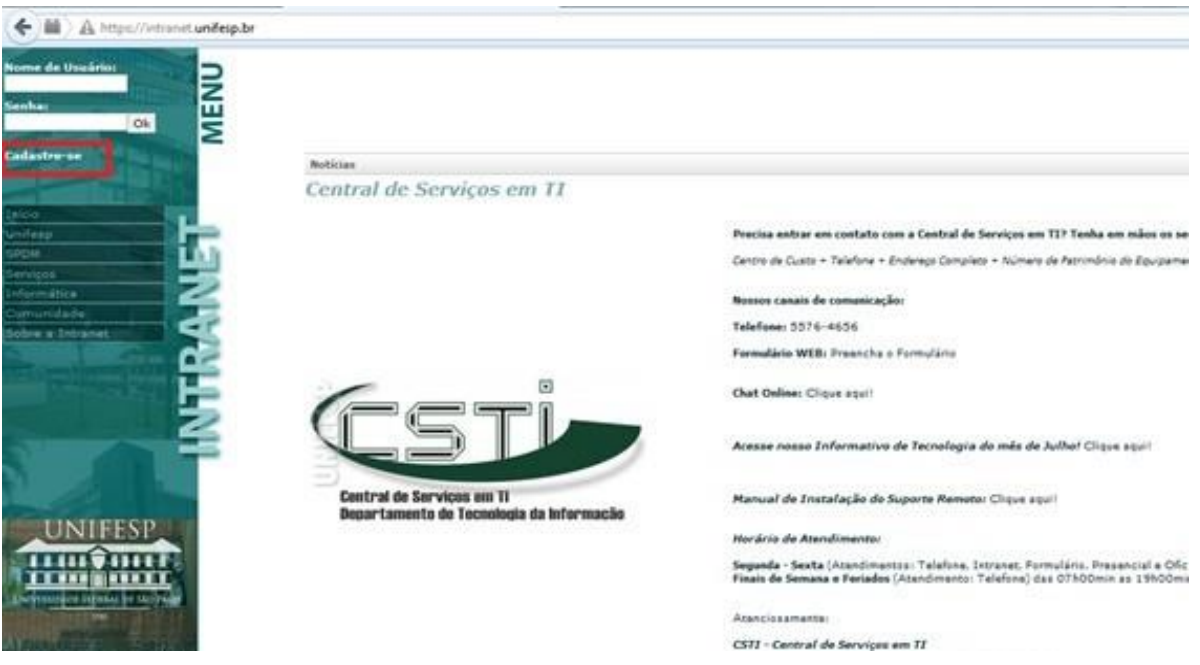

**4. Leia o "Termo de Uso, Privacidade e Segurança da Internet no Complexo UNIFESP/SPDM"**

#### **5. Clique em CONCORDO**

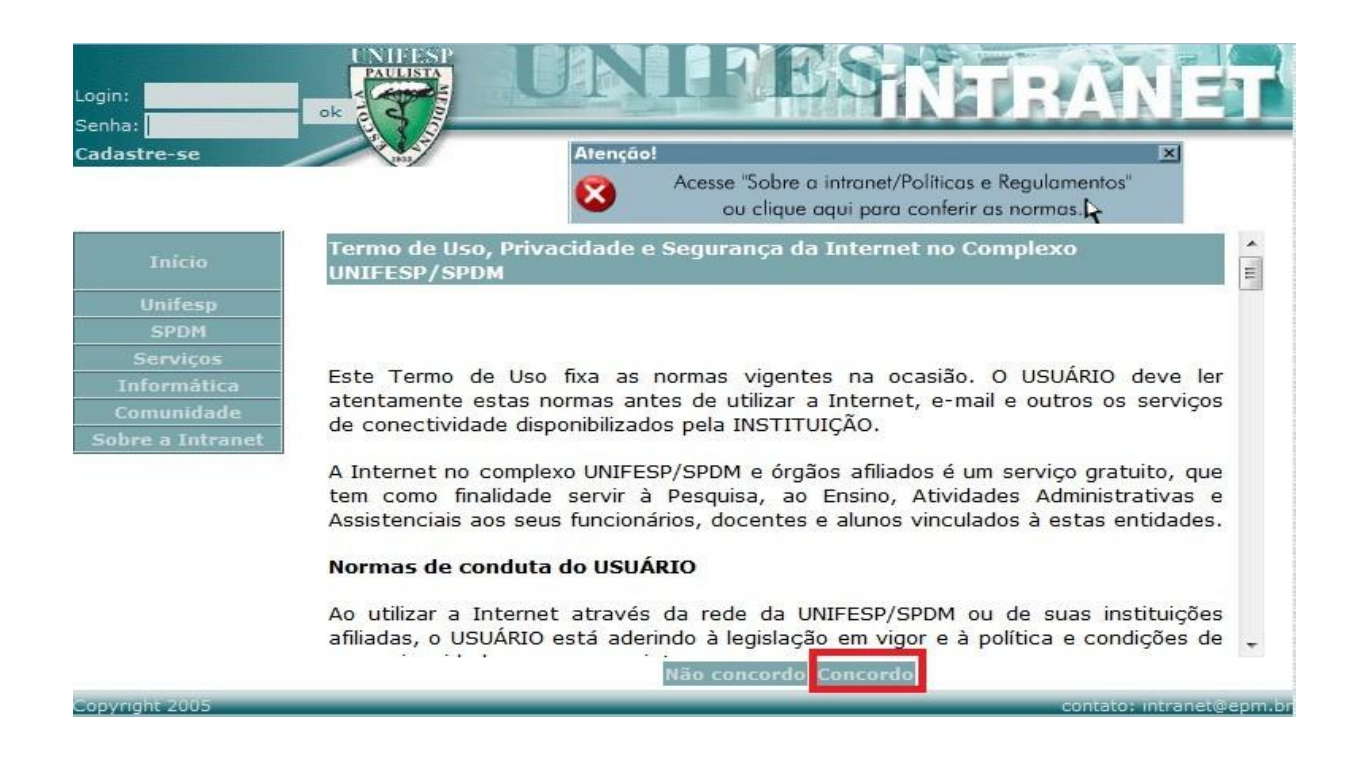

**6. Preencha as informações solicitadas, depois clique em ENVIAR, lembre-se de que o e-mail preenchido no campo "Seu e-mail externo à UNIFESP" será o endereço utilizado caso seja necessário recuperar a senha.**

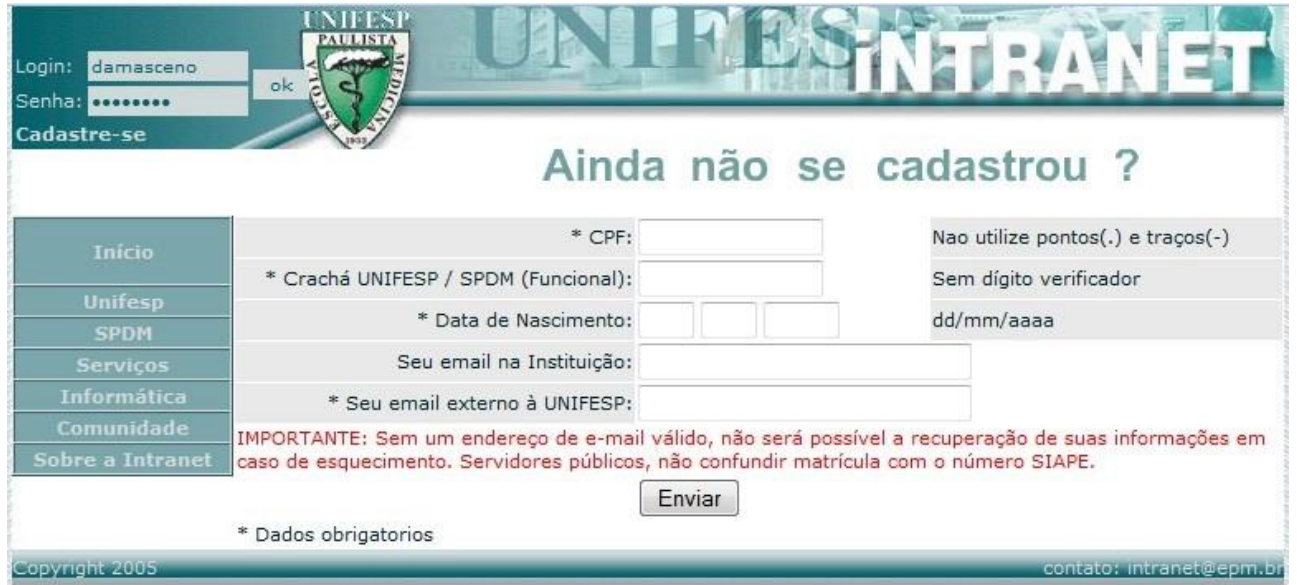

**7. Na tela seguinte você deverá escolher um login.**

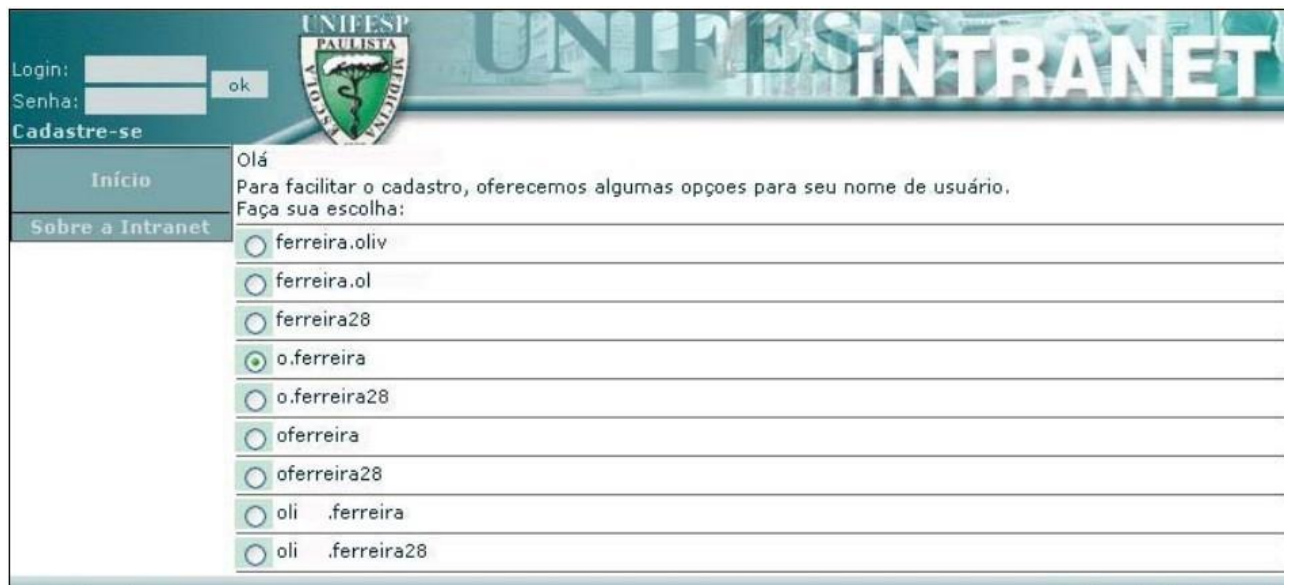

## **8. Em seguida, digite uma senha, confirme-a, digite um lembrete para ela e depois clique em GRAVAR.**

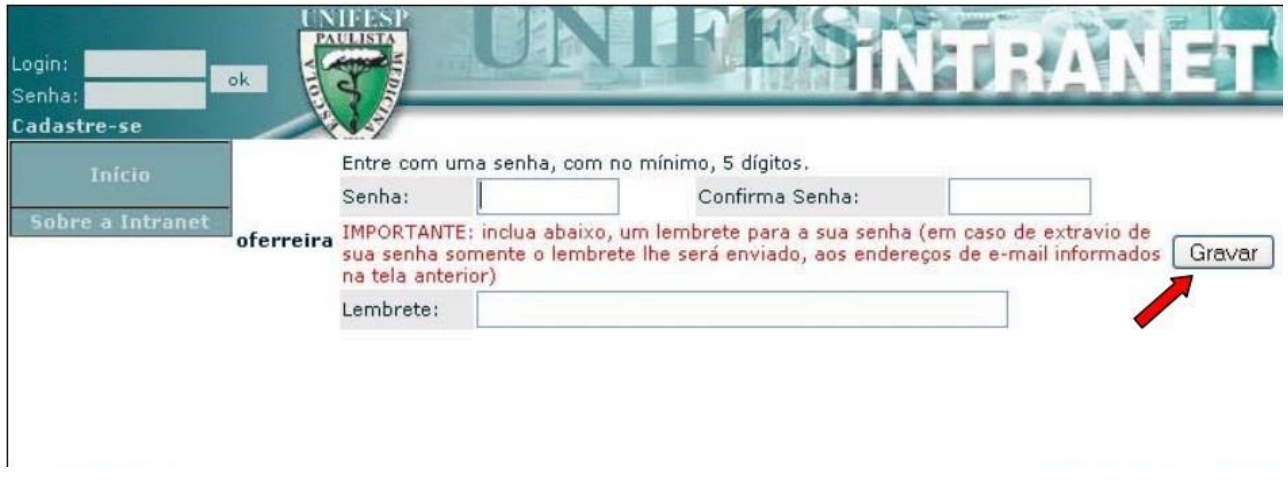

**9. Para saber se o cadastro foi feito corretamente, repita os passos 1 e 2, em seguida preencha com o login e a senha, depois clique em OK.**